. Pls select "MIC\_TEST"as the input and output device from the setting when using recording software if monitor the sound output from 1/8" (3.5 mm) headphone jack on microphone. Choose "Realtek High Definition" when output from 3.5mm of computer.

# **SPECIFICATION**

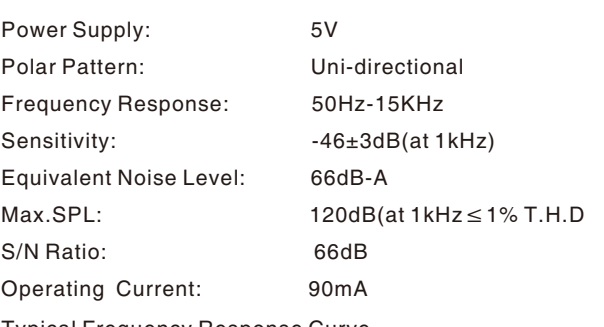

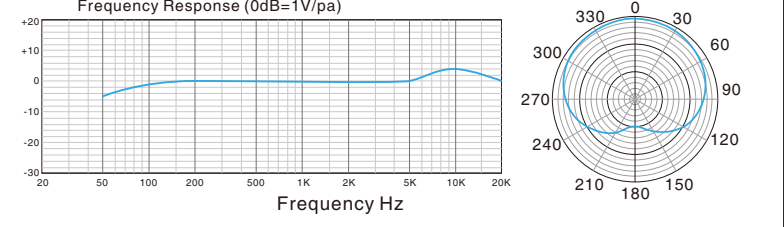

Typical Frequency Response Curve

### 3. Next, click Sound to display the Sound preference pane.

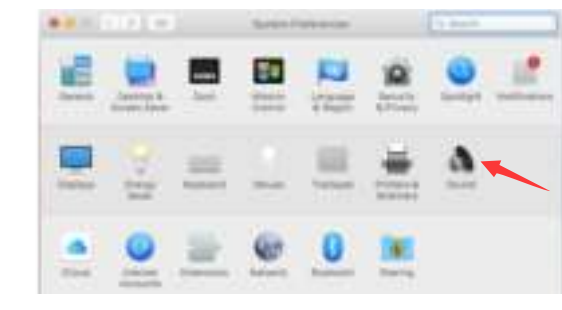

# **COMPUTER SETUP**

- 1. Plug the free end of the provided USB cable into the USB port on your computer. The microphone's blue LED will illuminate, indicating the microphone is receiving power. Your computer will automatically recognize the USB device and install a driver.There may be no pop- up window or message though.
- 2. To select the T670 as your audio input, first, open your System

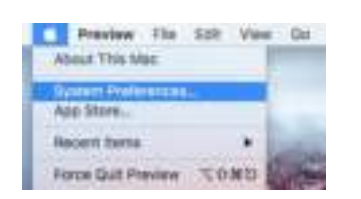

# **Apple MAC OS**

**Preferences** 

### **Recording Software Settings**

- 1. If computer prompts that it's unable to identify USB devices, please restart computer and replug the microphone into other USB port.
- 2. If mic recognized but no sound comes out, please check whether System Sound is mute and whether you have turned volume control on microphone to minimum.
- 3. If mic recognized but not sound out,and your computer runs windows 10, please go to settings>privacy>microphone and click the Allow apps to access the microphone to ON then restart.

5. Click the Output tab and make certain "MIC\_TEST" is selected as the default output device. (This should have happened automatically.)

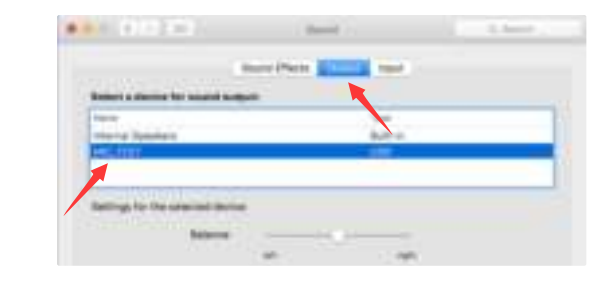

4. Click the Input tab and select the "MIC\_TEST" as the device for sound input.

Please wait for a few secs when first time operation ,since driver of microphone takes time to automatically install.(If plugging USB connector in a different USB port, driver installs again). After installation, if mic picks up no sound, please follow procedures below.

1. Right-click the speaker icon at the bottom right of the screen. Click "Sounds".

2. Select the Recording tab, and choose "MIC-TEST" as the default device. When you speak to mic, bar-type icon will turn green and bounce. If it remains unchanged, please reset computer and replug in the USB port. If there's still no "MIC-TEST", please contact FIFINE customer service.

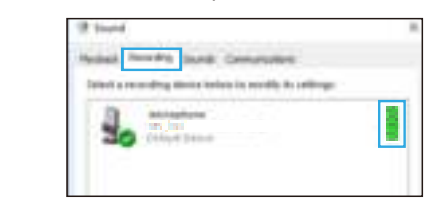

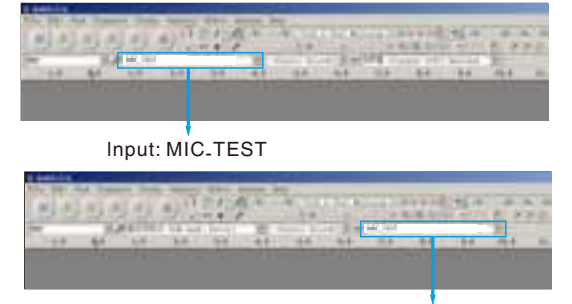

- 3. Two way to monitor your speaking voice:
- 1) Plug earphone in the headphone jack on the rear of T670, you can hear your voice at once ,no need to set the output devices through computer or click"listen to this device". But you will need to make this output setting (choose the "MIC\_TEST" option as output device) if you want to listen the music from the computer.
- 2) Plug your earphone into the 3.5mm earphone jack of computer/laptop,manual operate in your computer:
- A. Set the "Realtek High Definition Audio" option as default output device.
- B. Click Microphone "MIC\_TEST"- "Properties"- "Listen"-click"Listen to this device"-"Apply".

6. Double click the "MIC\_TEST" to open the Microphone Properties window. Right click the speaker icon under the Levels tab, change to decibels from percentage. To get the best sound of the mic, please adjust the mic level during this range (+15.0 to +20.0dB), when the output volume of the speaker is max.

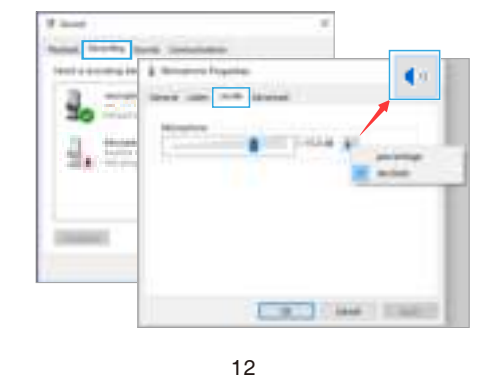

## Output:Pls choose correct output

Notice:logging out of AUDACITY(or other recording software) if you find usb microphone is unavailable. And then plug in mic first , secondly log in software again.

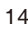

要求: 4色折页

6. Adjust volume of output. Click "MIC TEST"- "Properties"-"Levels"- drag progress bar to control volume of output.

The sound output from the 3.5mm jack on the rear microphone is louder than which directly output from 3.5mm jack of computer.Make the test in advance as appropriate sound level to avoid the sound heard is loud but recorded sound is low.

- If you need output your voice from 3.5mm jack of computer,pls choose the output as"Realtek High Definition Audio".
- Click into"Playback"-choose"MIC\_TEST"- right click and choose "Disable". Meanwhile Enable the "Realtek High Definition Audio".

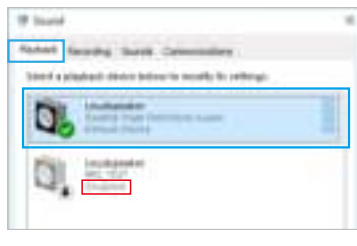

### **Positioning your microphone**

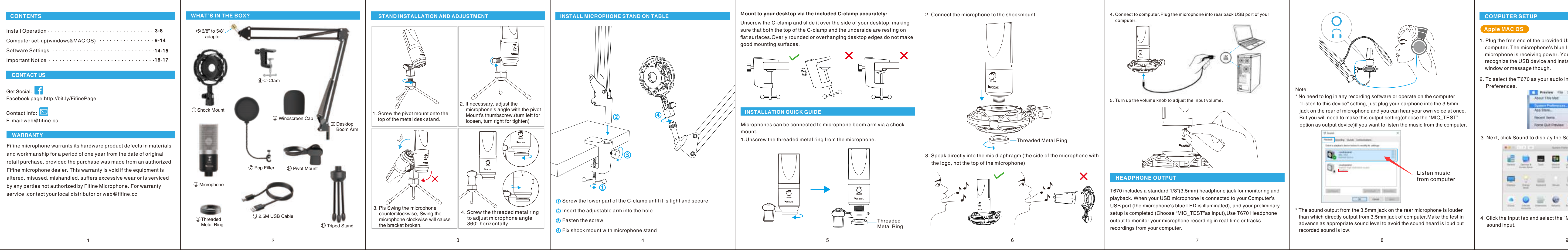

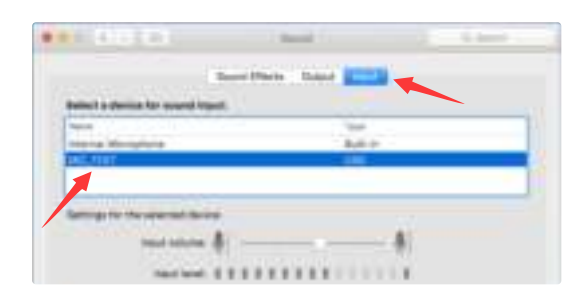

It is important to position the microphone directly in line (on axis) with the person speaking/ singing or instrument (or other sound source) to achieve the best frequency response of the microphone.For use in speaking/singing applications, the ideal placement for the microphone is directly in front of the person speaking/singing. The same placement is optimal when miking an instrument such as an acoustic guitar, drums or piano. Experiment with different mic placements to find the best sound for your particular setup.

### **Protecting your microphone**

Avoid leaving your microphone in the open sun or in areas where temperatures exceed 110° F (43° C) for extended periods. Extremely high humidity should also be avoided.

You have many choices in recording software. Audacity, available for free online at http://audacity.sourceforge.net/, is a widely used software program that provides basic recording software. Note:The microphone must be plugged in first and secondly turning on the recording software.

# **IMPORTANT NOTICE**

## $\bullet$  **Setting your software levels**

recording program shows insufficient level, you can increase the microphone gain either from the control panel (or system preferences) settings or through your recording program.

### **Selecting software**

2. Make sure to click off "listen to this device" in your computer system when you are using any recording software,or else your would hear duet of yourself just like too much echo.

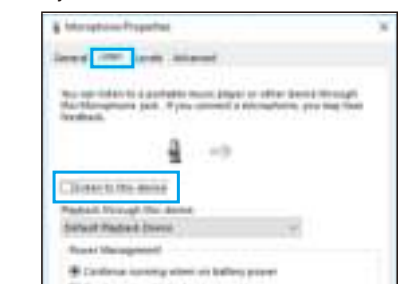

5.You will need to make the output setting as below if you want to listen the music from computer when plugging earphone to 3.5mm jack on the rear of microphone: "Playback"-click"MIC\_TEST"- right click and choose "Enable", 3.5mm jack can output your voice only.

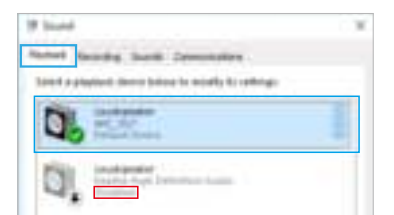

Correct adjustment of microphone level is important for optimum performance. Ideally, the microphone level should be as high as possible without overloading the input of your computer. If you hear distortion, or if your recording program shows levels that are consistently overloaded (at peak levels), turn the microphone volume (or level) down, either through your control panel (or system preferences) settings, or through your recording software. If your

### **Choose your output setting**

When you plug microphone to your pc, it cancels the audio from any other audio file played or there's no sound on the playback,you need to manually select the "speaker (Realtek High Definition Audio)" as the default playback device.

17

playback. When your USB microphone is connected to your Computer's USB port (the microphone's blue LED is illuminated), and your preliminary setup is completed (Choose "MIC\_TEST"as input),Use T670 Headphone

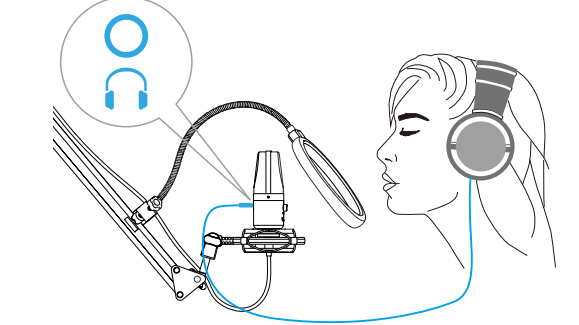

- 3. There are several ways to improve the recording by using Audacity.Come to https://fifinemicrophone.com/blogs/news to search the better solution or SEARCH WIDGET for your interested subject in our blogs.
- 4. For windows computers,we recommend audacity, and for Apple computers, you can use Apple's own QuickTime player to test the recording.
- 5. Applications setting"Skype"

#### Note:

\* No need to log in any recording software or operate on the computer "Listen to this device" setting, just plug your earphone into the 3.5mm jack on the rear of microphone and you can hear your own voice at once. But you will need to make this output setting(choose the "MIC\_TEST" option as output device)if you want to listen the music from the computer.

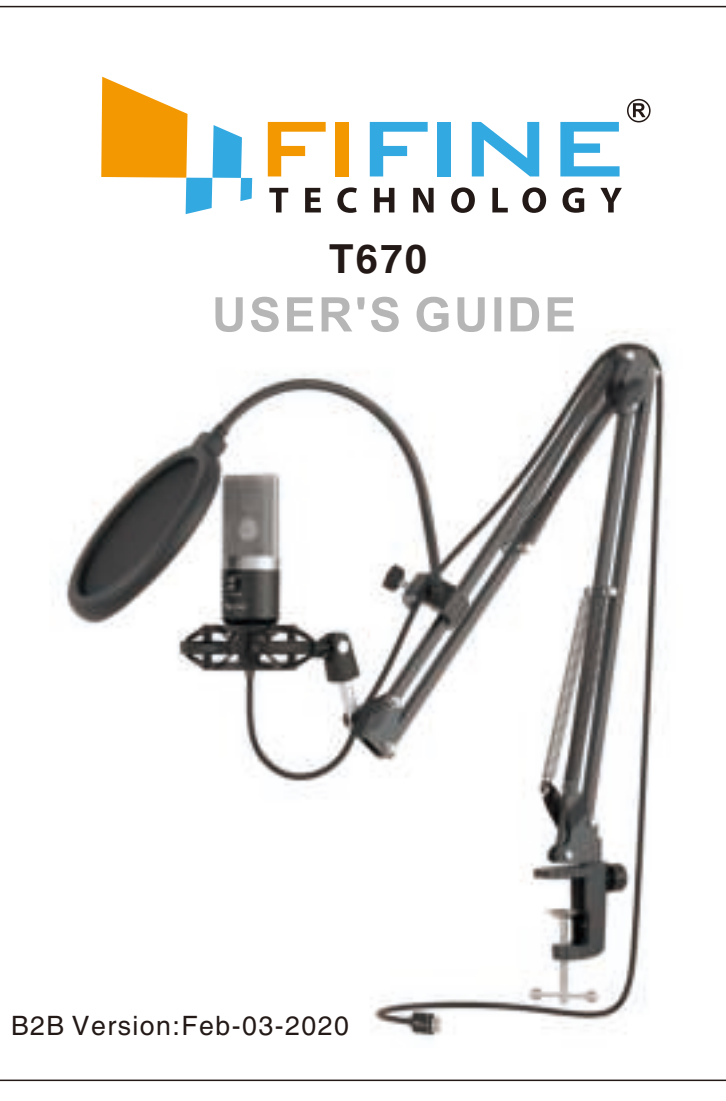

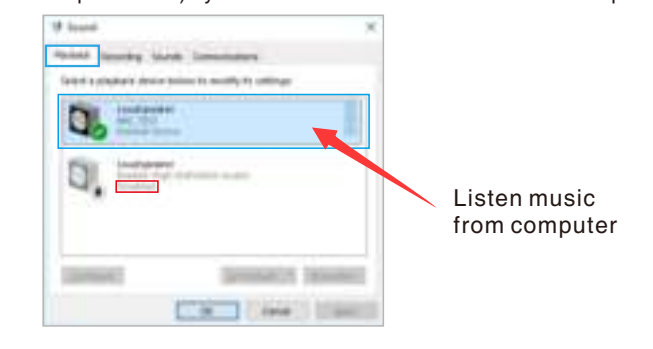

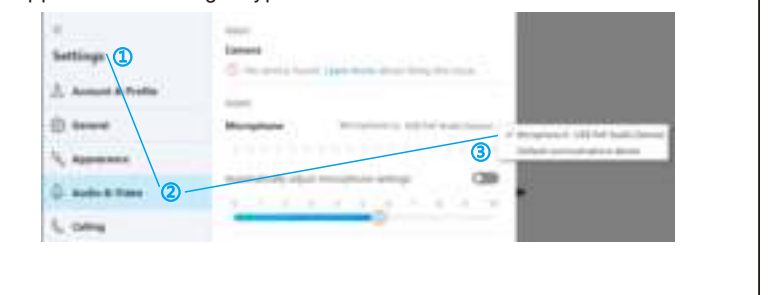

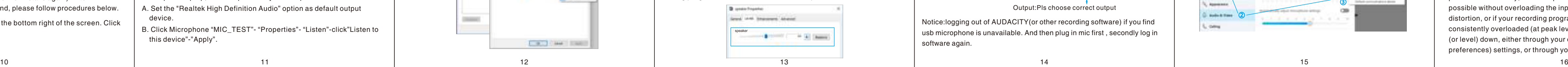

# Iote:(Applicable for MAC and Windows)

NOTE: Your voice out from headphone jack on the rear of the microphone can not be muted,choose the computer 3.5mm jack when you are using any chatting software(Skype).

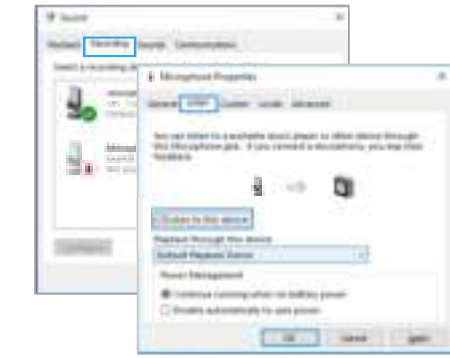